2023 年四川省职业院校技能大赛 (高职组)应用软件系统开发赛项样题

#### 竞赛说明

#### 一、项目背景

党的二十大报告指出,要加快建设制造强国、数字中国,推动制造业高端化、智能 化、绿色化发展。《IDC 中国制造企业调研报告,2021》报告指出,制造执行系统(MES, Manufacturing Execution System)是未来两年制造企业最优先投资的应用软件系统 之一。

MES 是智能制造的基础、核心和灵魂,它覆盖了整个智能制造的生产过程,与制造 企业的各项业务紧密相连,可以为企业提供包括制造数据管理、计划排程管理、生产调 度管理、库存管理、质量管理、人力资源管理、工作中心/设备管理、工具工装管理、 采购管理、成本管理、项目看板管理、生产过程控制、底层数据集成分析、上层数据集 成分解等管理模块,为企业打造一个扎实、可靠、全面、可行的制造协同管理平台。

具体要求:

1.实现智能制造的过程控制、任务派工、质量管理、数据采集等;

2.实时监测每个设备的能源消耗数据,进行能源分析,实现能源利用效率的优化。

# 二、竞赛内容

比赛时间为 6 小时,考核"系统需求分析""软件系统开发"和"系统部署测试" 三个模块,具体如下表所示:

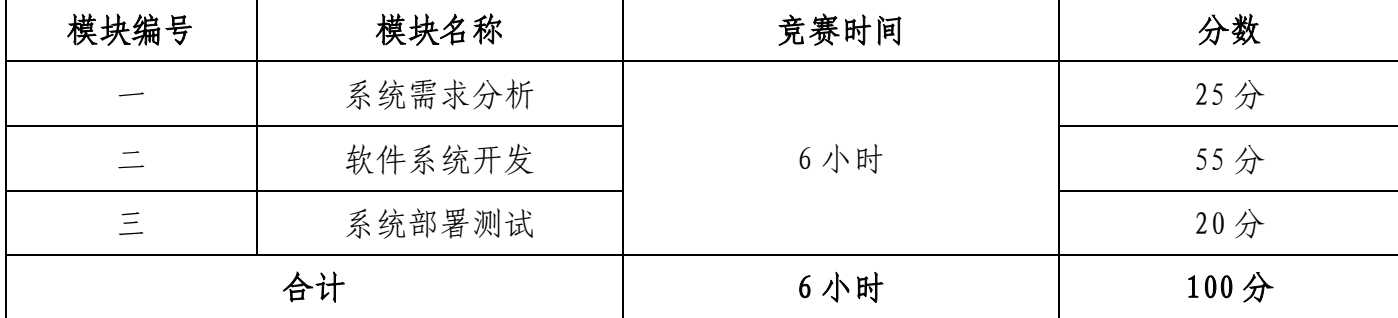

三、竞赛成果物提交

应用软件系统开发赛项(样题)

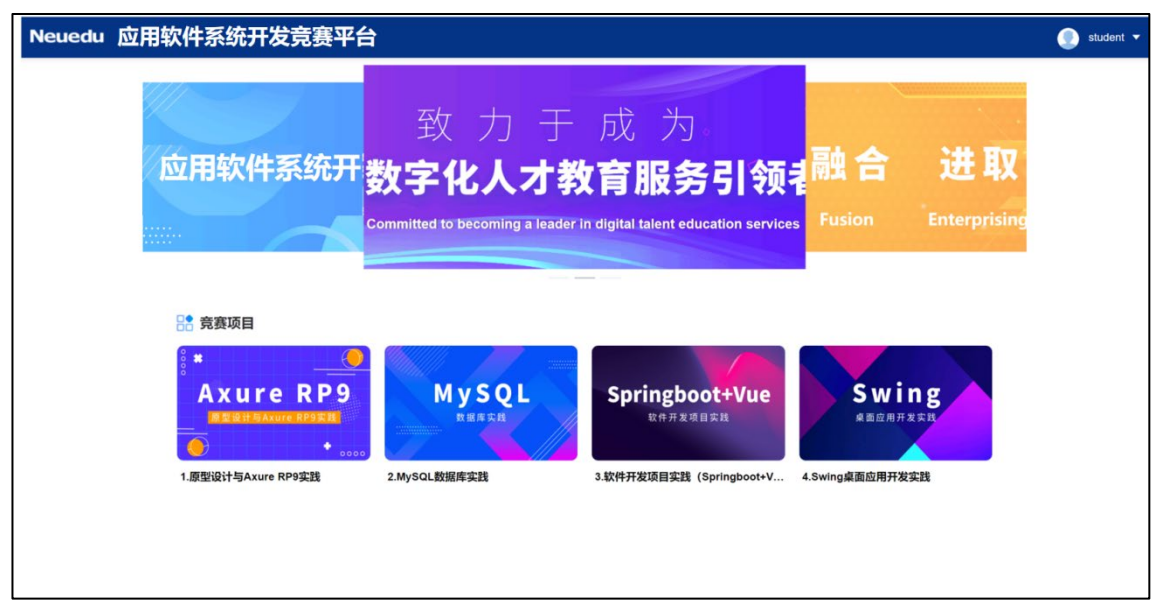

参赛选手根据分配的账号登录系统,在竞赛结束前将模块一、模块二、模块三的成 果上传并提交到平台。

# 四、文档及组件

- 1. GitStack[:http://192.168.1.100/gitstack](http://192.168.1.100/gitstack)
- 2. Element-UI[:http://192.168.1.100:8008/](http://192.168.1.100:8008/)

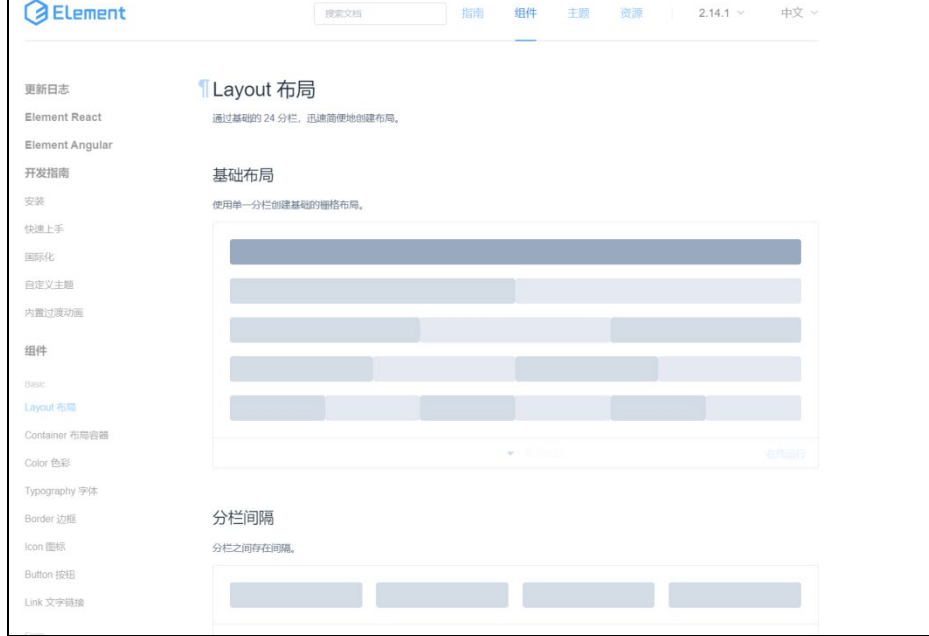

3.文档在资源下载区进行下载使用。

# 五、竞赛注意事项

提交、部署的文档、原型、代码等资源内容中不能填写与选手相关的信息,如赛位 号、姓名和院校。如出现上述标记,本模块成绩按照零分处理。

### 模块一:系统需求分析

# 一、模块考核点

模块分值:25 分

本模块重点考查参赛选手熟练收集、分析和归纳客户需求,清晰梳理业务流程,编 制规范的需求规格说明书,熟练使用 UI 设计软件进行产品 UI/UE 设计,掌握正确的 UI 配色方案,设计出符合业务逻辑和人体工学的软件需求分析作品的能力。

# 二、任务要求

1.根据给定的竞赛任务需求说明,利用"需求规格说明书(模板).docx"和相关 工具软件(如:Visio 等),编写模块概要简述,绘制对应业务流程图/活动图、用例 图、类图、时序图、E-R 图, 完成"需求规格说明书.docx"文档编写。

2.利用原型设计工具 Axure RP 创建项目"产品原型.rp",根据给定的竞赛任务 需求说明,使用原型设计工具 Axure 和图片处理软件 Adobe Photoshop 进行软件原型 设计,使之符合 UI 设计规范,同时实现原型界面之间交互的功能。

(1)裁判以 Axure RP 工具的 Publish——Preview 方式运行软件原型,评判作品。

(2)软件原型绘制时,页面命名规范,页面宽度 1024px,高度不限。页面版式布 局合理、美观,内容完整;同样功能请复用样式,避免一种功能、多种样式的情况。

(3)原型要有交互设计内容,并进行交互标注,用户体验良好,符合人体工学操 作逻辑。交互描述,填写对部件进行"交互动作"加"链接指向"进行的说明;标注可 交互状态,填写对部件所有"交互状态"的说明,字符限制提示,填写对部件是否有字 符限制或者具体如何限制的说明。用户体验良好。

3. 竞赛结束前, 选手将上述成果物"需求规格说明书.docx"和"产品原型.rp"两 个文件添加到"系统需求分析.zip"压缩包内,并提交压缩包文件。

#### 三、竞赛任务

参赛选手根据客户提供的任务需求描述,按照模块一的任务要求,完成"需求规格 说明书.docx"和"产品原型.rp"设计任务。

#### 任务 1:智造双碳—能效预警(3 分)

#### 【基本要求】

1. 进入双碳管理系统主界面,点击左侧智造碳足迹一能效预警标签,进入能效预 警页面,实现能效预警管理数据列表显示,数据列表显示内容应包括:编号、检测点名 称、检测点地址、实时功率、实时电压、状态、上报时间、备注、【修改】和【删除】 按钮。

2.点击【修改】按钮后弹出「修改能效检测点」对话框,对话框中可修改内容包括: 检测点名称(\*必填项)、检测点地址(\*必填项)、实时功率(\*必填项)、实时电压 (\*必填项)、状态(\*必填项)、备注,修改完成后点击【确定】按钮可保存修改内容 并刷新数据列表,若点击【取消】按钮可关闭对话框。点击【删除】按钮可删除能效检 测点信息数据并提示"删除成功"字样。

3.数据列表上方搜索框中输入检测点名称、检测点地址、状态后点击【搜索】按钮, 可实现按搜索条件模糊查询的功能并刷新列表数据,若点击【重置】按钮可清空输入的 查询条件。

4. 数据列表上方显示【新建】按钮,点击【新建】按钮后,在弹出的「添加能效检 测点」对话框中输入检测点名称(\*必填项)、检测点地址(\*必填项)、实时功率(\* 必填项)、实时电压(\*必填项)、状态(\*必填项)、备注后点击【确定】按钮可新建 能效检测点数据并提示"新建成功"字样,若点击【取消】按钮可关闭对话框。

# 任务 2: 制造执行 MES—质量管理—质检标准 (3分)

#### 【基本要求】

1. 进入双碳管理系统主界面,点击左侧制造执行 MES 下的质量管理标签, 然后在 下拉菜单中点击质检标准,进入质检标准页面。实现质检标准数据列表显示,数据列表 显示内容应包括:编号、物料名称、型号、规格、单位、检验项目、检验类型、标准值 上限、标准值下限、【修改】按钮、【删除】按钮。

2.点击【修改】按钮后弹出「修改质检标准」对话框,对话框中可修改内容包括: 检验项目名称(\*必填项)、检验类型(\*必填项)、标准值上限(\*必填项)、标准值 下限(\*必填项)、备注。点击物料名称【选择】按钮后,弹出「选择物料档案」对话 框,点击「选择物料档案」对话框中的数据列表信息后的【选择】按钮后将数据自动填 写至质检标准中。

3. 填写完成后点击【确定】按钮可修改质检标准并提示"修改成功"字样,若点击 【取消】按钮可关闭对话框。

4. 点击【删除】按钮可删除质检标准数据并提示"删除成功"字样。

5. 数据列表上方搜索框中输入物料名称、检验项目、检验类型后点击【搜索】按钮, 可实现按搜索条件模糊查询的功能并刷新列表数据,若点击【重置】按钮可清空输入的 查询条件。

6.数据列表上方显示【新增】按钮,点击【新增】按钮后,在弹出的「添加质检标 准」对话框中输入检验项目名称(\*必填项)、检验类型(\*必填项)、标准值上限(\* 必填项)、标准值下限(\*必填项)、备注。点击物料名称【选择】按钮后,弹出「选 择物料档案」对话框,点击「选择物料档案」对话框中的数据列表信息后的【选择】按 钮后将数据自动填写至质检标准中。

7. 填写宗成后点击【确定】按钮可新增质检标准并提示"新增成功"字样,若点击

【取消】按钮可关闭对话框。

# 任务 3:制造执行 MES—质量管理— 生产采样(3 分)

#### 【基本要求】

1. 进入双碳管理系统主界面,点击左侧制造执行 MES 下的质量管理标签, 然后在 下拉菜单中点击生产采样,进入生产采样页面。实现生产采样数据列表显示,数据列表 显示内容应包括:编号、流水号、计划编号、作业名称、物料名称、规格、型号、单位、 检验项、生产数量、采样数量、检验值、阈值上限、阈值下限、检验结果、检验人、检 验时间、【修改】按钮、【删除】按钮。

2.点击【修改】按钮后弹出「修改生产采样单」对话框,对话框中可修改内容包括: 作业名称(\*必填项)、物料名称(\*必填项)、采样数量(\*必填项)、检验标准(\*必 填项)、检验值(\*必填项)、检验结果(\*必填项)、备注。点击作业名称【选择】按 钮后,弹出「选择生产作业」对话框,点击「选择生产作业」对话框中的数据列表信息 后的【选择】按钮后将数据自动填写至生产采样单中。点击检验标准【选择】按钮后, 弹出「选择检验标准」对话框中的数据列表信息后的【选 择】按钮后将数据自动填写至生产采样单中。

3. 填写完成后点击【确定】按钮可修改生产采样单并提示"修改成功"字样,若点 击【取消】按钮可关闭对话框。

4. 点击【删除】按钮可删除生产采样单数据并提示"删除成功"字样,数据列表上 方搜索框中输入流水号、计划编号、作业名称、物料名称、检验项、检验结果下拉选项 (结果包括合格、不合格)、检验人、检验时间(区间选择)后点击【搜索】按钮,可 实现按搜索条件模糊查询的功能并刷新列表数据,若点击【重置】按钮可清空输入的查 询条件。

5. 数据列表上方显示【新增】按钮】按钮后, 在弹出的「添加生产采 样单」对话框中输入作业名称(\*必填项)、物料名称(\*必填项)、采样数量(\*必填 项)、检验标准(\*必填项)、检验值(\*必填项)、检验结果(\*必填项)、备注。点 击作业名称【选择】按钮后,弹出「选择生产作业」对话框,点击「选择生产作业」对 话框中的数据列表信息后的【选择】按钮后将数据自动填写至生产采样单中。点击检验 标准【选择】按钮后,弹出「选择检验标准」对话框,点击「选择检验标准」对话框中 的数据列表信息后的【选择】按钮后将数据自动填写至生产采样单中。

6. 填写完成后点击【确定】按钮可新增生产采样单并提示"新增成功"字样,若点 击【取消】按钮可关闭对话框。

# 任务 4: 制造执行 MES-质量管理-质量追溯(3分)

#### 【基本要求】

1. 进入双碳管理系统主界面,点击左侧制造执行 MES 下的质量管理标签, 然后在 下拉菜单中点击质量追溯,进入质量追溯页面。实现质量追溯数据列表显示,数据列表 显示内容应包括:编号、流水号、计划编号、完工单号、作业名称、产线名称、检验批 次、产品名称、生产目期、检验项、生产数量、抽检数量检验结果、检验人、检验时间。

2.数据列表上方搜索框中输入流水号、完工单号、计划编号、作业名称、产品名称、 检验批次、生产日期(区间选择)、检验项、检验结果下拉选项(结果包括合格、不合 格)、检验人、检验时间(区间选择)后点击【搜索】按钮,可实现按搜索条件模糊查 询的功能并刷新列表数据,若点击【重置】按钮可清空输入的查询条件。

# 任务 5: 制造执行 MES-质量管理-防错管理 (3分)

#### 【基本要求】

1. 进入双碳管理系统主界面,点击左侧制造执行 MES 下的质量管理标签, 然后在

下拉菜单中点击防错管理,进入防错管理页面。实现防错管理数据列表显示,数据列表 显示内容应包括:编号、错误项、错误类型、【修改】按钮、【删除】按钮。

2.点击【修改】按钮后弹出「修改防错管理」对话框,对话框中可修改内容包括: 错误项(\*必填项)、错误类型(\*必填项)、导致结果(\*必填项)、预防手段(\*必填 项)。填写完成后点击【确定】按钮可修改产品检验单并提示"修改成功"字样,若点 击【取消】按钮可关闭对话框。

3. 点击【删除】按钮可删除防错管理数据并提示"删除成功"字样。

4.数据列表上方显示【新增】按钮,点击【新增】按钮后,在弹出的「添加防错管 理」对话框中输入错误项(\*必填项)、错误类型(\*必填项)、导致结果(\*必填项)、 预防手段(\*必填项)。填写宗成后点击【确定】按钮可新增防错管理并提示"新增成 功"字样,若点击【取消】按钮可关闭对话框。

### 任务 6: 供应链 SCM—销售管理—销售订单 (3分)

#### 【基本要求】

1. 进入双碳管理系统主界面,点击左侧供应链 SCM-销售管理内的销售订单标签, 进入销售订单管理页面。实现销售订单管理数据列表显示,数据列表显示内容应包括: 编号、订单编号、客户名称、联系人、联系方式、金额合计、交货日期、申请人、申请 时间、申请状态、审核人、审核时间、审核状态、【修改】和【删除】按钮,默认展示 第一页,每页 10 条数据。

2.点击数据列表列中的【修改】按钮后弹出「修改销售订单」对话框(只能修改未 提交的订单),对话框中可修改内容包括:交货日期(\*必填项)、备注,下方可添加 或删除「订单明细信息」,「订单明细信息」可修改内容包括:单价、订货数量、备注, 修改宗成后点击【保存】按钮可保存修改内容并刷新数据列表并提示"修改成功"字样,

若点击【提交】按钮可提交修改内容并刷新数据列表并提示"提交成功"字样,若点击 【取消】按钮可关闭对话框。点击数据列表列中的【删除】按钮弹出是否确认删除警告 提示(只能删除未提交的订单),点击【确定】可删除销售订单信息数据并提示"删除 成功"字样,若点击【取消】按钮可关闭对话框。

# 任务 7: 我的任务一供应商审核(3分)

#### 【基本要求】

1.进入双碳管理系统主界面,点击左侧我的任务下的供应商审核标签,进入供应 商审核管理页面。实现供应商审核管理分页数据列表显示,分页数据列表显示内容应 包括:编号、供应商名称、简称、公司地址、联系人、联系电话、申请人、申请时间、 申请状态、审核人、审核时间、审核状态,【详细】按钮。

2. 点击【详细】按钮后弹出「审核供应商」对话框, 对话框中可修改内容包括: 审 核意见,修改完成后点击【通过】或【驳回】按钮可保存修改内容并刷新分页数据列表, 若点击【取消】按钮可关闭对话框。

3.分页数据列表上方搜索框中输入供应商名称、联系人、申请人、申请时间(区间 选择)、申请状态下拉选(分类包括:未提交、待审核、已审核)、审核人下拉选、审 核时间(区间选择)、审核状态下拉选(分类包括: 通过、驳回)后点击【搜索】按钮, 可实现按搜索条件查询的功能并刷新分页列表数据,若点击【重置】按钮可清空输入的 查询条件。

# 任务 8: 我的任务一出库申请审核(3分)

#### 【基本要求】

1. 进入双碳管理系统主界面,点击左侧我的任务下的出库申请审核标签,进入出

库申请审核管理页面。实现出库申请审核分页数据列表显示,分页数据列表显示内容 应包括:编号、单据号、关联单据号、业务类型、客户、合同编号、合同类型、申请类 型、申请人、申请日期、申请状态、审核人,审核日期,审核状态、【详细】按钮。

2.点击【详细】按钮后弹出「查看出库申请」对话框,对话框中可修改内容包括: 审核意见,修改完成后点击【通过】或【驳回】按钮可保存修改内容并刷分页新数据列 表,若点击【取消】按钮可关闭对话框。

3.分页数据列表上方搜索框中输入单据号、业务类型下拉选(分类包括:领料出库、 销售出库)、客户下拉选、合同类型下拉选(分类包括:采购合同、销售合同)、申请 人下拉选、申请日期(区间选择)、申请状态下拉选(分类包括:未提交、待审核、已 审核)、审核人下拉选、审核日期(区间选择)、审核状态下拉选(分类包括:通过、 驳回)、单据状态下拉选(分类包括:未分拣、已分拣、已盘点、已发货)后点击【搜 索】按钮,可实现按搜索条件查询的功能并刷新分页列表数据,若点击【重置】按钮可 清空输入的查询条件。

# 模块二:软件系统开发

#### 一、模块考核点

模块分值: 55 分

本模块重点考查参赛选手的业务设计、前端页面开发和后端业务代码编写能力,具 体包括:

1.前端页面开发。基于给定的系统需求,利用后端API提供的数据接口,使用HTML5、 CSS3、JavaScript、Vue.js(ElementUI、vue-element-admin)等技术,遵循 MVVM 模 式完成前端页面,实现业务功能,要求编码符合前端工程化开发技术规范。

2.后端业务开发。基于给定的系统需求,利用可视化开发工具设计数据库,并利用

Spring Boot 框架实现后端业务功能,完成 RESTful API 接口开发,并发布运行。要求 设计符合 Spring Boot 框架的 Domain/POJO、DAO、Service、Controller 分层架构模 式,编码符合命名和注释规范。

#### 二、任务要求

1.利用数据库可视化管理工具,创建 carbon 数据库,并导入 carbon.sql 数据库 文件,根据竞赛任务描述,实现项目业务功能后,导出数据库脚本 carbon.sql。数据 库账号/密码:root/123456。

2.利用后端开发工具 IntelliJ IDEA,打开后端项目 carbon,根据竞赛任务描述, 实现项目业务功能,然后利用 Maven 将项目发布为 carbon.jar 包文件。

3.使用前端开发工具,打开管理前端项目,根据竞赛任务描述,实现项目业务功能, 然后发布为生产环境 dist1 文件夹,使用 Nginx 进行部署,在浏览器内键入 http://IP:8088,验证管理端的业务功能,利用 admin/admin123 登录双碳管理系统。

4.使用前端开发工具,打开用户前端项目,根据竞赛任务描述,实现项目业务功能, 然后发布为生产环境 dist2 文件夹,使用 Nginx 进行部署,在浏览器内键入 http://IP:8081, 验证用户前端的业务功能。

5.使用前端开发工具,打开数据可视化前端项目,根据竞赛任务描述,实现项目业 务功能,然后发布为生产环境 dist3 文件夹,使用 Nginx 进行部署,在浏览器内键入 http://IP:8080, 验证可视化前端的业务功能。

6.竞赛结束前,选手将上述成果物"carbon.sql""carbon.jar""dist1""dist2" 和"dist3"添加到"应用系统开发.zip"压缩包内,并提交压缩包文件。

#### 三、竞赛任务

参赛选手根据客户提供的任务描述,按照模块二的任务要求,完成管理前后端、用 户前端、数据可视化功能开发任务。

# 任务 1:智造双碳—双碳管理—能耗数据采集(7 分)

注:选手自行编写管理前台界面。

### 【基本要求】

1. 进入双碳管理系统主界面,点击左侧智造双碳下的双碳管理中的能耗数据采集 标签,进入能耗数据采集数据列表显示,数据列表显示内容应 包括:设备名称、已产数量、单位耗电量、总耗电量、单位碳排放、总碳排放。

2. 数据列表上方搜索框中输入设备名称、日期后点击【搜索】按钮,可实现按搜索 条件模糊查询的功能并刷新列表数据,若点击【重置】按钮可清空输入的查询条件。

注:接口详见双碳管理系统 API 文档。

#### 任务 2:制造执行 MES—设备信息(8 分)

注:选手自行编写管理前台界面。

#### 【基本要求】

1. 进入双碳管理系统主界面,点击左侧制造执行 MES 下的设备信息标签, 进入设 备信息管理页面。实现设备信息管理数据列表显示,数据列表显示内容应包括:编号、 名称、编码、型号、生产日期、生产批号、制造商、设备状态、【修改】和【删除】按 钮。

2. 点击【修改】按钮后弹出「修改设备信息」对话框, 对话框中可修改内容包括: 名称(\*必填项)、编码、型号、生产日期(区间选择)、生产批号、制造商、设备状 态下拉选(状态包括:空闲、使用中、故障)、备注,修改完成后点击【确定】按钮可 保存修改内容并刷新数据列表,若点击【取消】按钮可关闭对话框。点击【删除】按钮 可删除设备信息数据并提示"删除成功"字样。

3.数据列表上方搜索框中输入名称、编码、型号、生产日期(区间选择)、生产批 号、制造商、设备状态下拉选择(状态包括: 空闲、使用中、故障)后点击【搜索】按 钮,可实现按搜索条件模糊查询的功能并刷新列表数据,若点击【重置】按钮可清空输 入的查询条件。

4. 数据列表上方显示【新建】按钮,点击【新建】按钮后,在弹出的「添加设备信 息」对话框中输入名称(\*必填项)、编码、型号、生产日期(区间选择)、生产批号、 制造商、设备状态下拉选(状态包括: 空闲、使用中、故障)、备注后点击【确定】按 钮可新建设备信息数据并提示"新建成功"字样,若点击【取消】按钮可关闭对话框。

注:接口详见双碳管理系统 API 文档。

# 任务 3:制造执行 MES—产品建模(8 分)

注:选手自行编写、设计服务接口部分(pojo、mapper、service、controller)、 管理前台界面。

#### 【基本要求】

1. 进入双碳管理系统主界面, 点击左侧**制造执行 MES** 下的**产品建模**标签, 进入产 品建模页面。实现产品建模数据列表显示,数据列表显示内容应包括:编号、模型名称、 产品、产品型号、产品规格、产品单位、【修改】和【删除】按钮,分页。

2. 点击【修改】按钮后弹出「修改产品建模」对话框, 对话框中可修改内容包括上 下两半部分:

上半部分包括:产品(\*必填项)、产品型号(不可编辑)、产品规格(不可编辑)、 模型名称(\*必填项)、备注;点击【选择】按钮后,弹出「选择物料档案」对话框, 对话框分为左右两半部分,左半部分为树形结构目录(根目录为:分类;一级目录为: 零件、成品),右半部分数据列表信息包括: 编号、物料编码、物料名称、型号、规格、

单位、单价、类型、备注、【选择】按钮、点击【选择】按钮后将数据自动填写至产品 建模明细信息中。

下半部分产品建模明细信息包括:序号、物料及【选择】按钮、型号、规格、单位、 备注、【添加】按钮和【删除】按钮。

点击【添加】按钮后可添加一条待补全的数据,点击明细单中的物料【选择】按钮 后,弹出「选择物料档案」对话框,点击「选择物料档案」对话框中的数据列表信息后 的【选择】按钮后将数据自动填写至明细信息中。

点击【确定】按钮可新建产品建模管理信息数据并提示"新建成功"字样,若点击 【取消】按钮可关闭对话框。

3.数据列表上方搜索框中输入模型名称后点击【搜索】按钮,可实现按搜索条件模 糊查询的功能并刷新列表数据,若点击【重置】按钮可清空输入的查询条件。

4.数据列表上方显示【新建】按钮,点击【新建】按钮后,在弹出的「添加产品建 模」对话框中输入产品(\*必填项)、产品型号(不可编辑)、产品规格(不可编辑)、 模型名称(\*必填项)、备注并添加物料后点击【确定】按钮可新建产品建模数据并提 示"新建成功"字样,若点击【取消】按钮可关闭对话框。

注:接口详见双碳管理系统 API 文档。

#### 任务 4:制造执行 MES—BOM 管理(8 分)

注:选手自行编写、设计服务接口部分(pojo、mapper、service、controller)、 管理前台界面。

#### 【基本要求】

1. 进入双碳管理系统主界面,点击左侧制造执行 MES 下的 BOM 管理标签, 进入 BOM 管理页面。实现 BOM 管理数据列表显示,数据列表显示内容应包括:编号、名称、产

品、型号、规格、单位、【修改】和【删除】按钮。

2. 点击【修改】按钮后弹出「修改 BOM 管理」对话框, 对话框中可修改内容包括上 下两半部分:

上半部分包括:名称、产品(不可修改输入框)、产品模型下拉选择、描述;

下半部分 BOM 单明细信息包括:序号、物料及【选择】按钮、型号、规格、单位、 用量、备注、【添加】按钮和【删除】按钮。

点击【选择】按钮后,弹出「选择物料档案」对话框,对话框分为左右两半部分, 左半部分为树形结构目录(根目录为:分类;一级目录为:零件、成品),右半部分数 据列表信息包括:编号、物料编码、物料名称、型号、规格、单位、单价、类型、备注、 【选择】按钮。点击【选择】按钮后将数据自动填写至 BOM 单明细信息中。

修改完成后点击【确定】按钮可保存修改内容并刷新数据列表,若点击【取消】按 钮可关闭对话框。点击【删除】按钮可删除设备信息数据并提示"删除成功"字样。

3.数据列表上方搜索框中输入名称后点击【搜索】按钮,可实现按搜索条件模糊查 询的功能并刷新列表数据,若点击【重置】按钮可清空输入的查询条件。

4.数据列表上方显示【新建】按钮,点击【新建】按钮后,在弹出的「添加 BOM 管 理」对话框中输入名称(\*必填项)、产品(不可编辑)、产品类型、描述并添加物料 后点击【确定】按钮可新建 BOM 管理数据并提示"新建成功"字样,若点击【取消】按 钮可关闭对话框。

注:接口详见双碳管理系统 API 文档。

# 任务 5:采购管理系统—平台动态(8 分)

#### 【基本要求】

1.进入双碳招投标网主界面,点击页面上方平台动态菜单,进入平台动态列表页。

实现平台动态数据列表显示,数据列表内容包括:固定 icon,动态标题和发布时间。 2.点击数据项目,页面跳转至动态详情页。页面显示动态信息、发布时间。

# 任务 6:采购管理系统—信息公告(8 分)

# 【基本要求】

1.进入双碳招投标网主界面,点击页面中下方信息公告分类标签,进入对应公告列 表页。实现公告信息数据列表显示,数据列表内容包括:固定 icon,公告名称和发布 时间。

2.点击数据项目,页面跳转至公告信息详情页。页面显示公告信息、发布企业、发 布时间和附件,点击附件名称进行下载。

# 任务 7:数据可视化(8 分)

#### 【基本要求】

可视化平台中,数据分别通过仪表盘、环状图、柱形图、曲线图、滚动表格等多种 形式展示数据变化。

可视化平台大致分为左、中、右三部分,左侧由能耗总览、耗能占比、库存预警构 成,中间由数据总览、销售计划完成率构成,右侧由销售统计、销售排名(TOP8)、生 产统计构成。平台右上角动态显示当前系统日期、星期、时间。

在管理端进行添加数据后,数据可视化图表进行相应变化。

1.能耗总览仪表盘,统计分析耗电量、耗水量、碳排放量的总数,以不同颜色的仪 表盘形式展示耗电量、耗水量、碳排放量的总数,在环状图中间区域显示各数据的数据 值。

2.能耗占比环状图,请分析各能耗的消耗数占能耗总数的比例,扇形图中包括两

部分内容。能耗占比图中需显示办公耗电量、办公用水量、生产用水量、生产耗电量 的数量及占能耗总数的比例。环状图应用不同颜色区分显示各个能耗的占比,中间区 域需显示能耗总数。

#### 模块三:系统部署测试

### 一、模块考核点

模块分值:20 分

本模块重点考查参赛选手的系统部署、功能测试、Bug排查修复及文档编写能力, 具体包括:

1.系统部署。将给定项目发布到集成部署工具中,确保正常运行。

2.功能测试及 Bug 修复。使用给定的前后端源码,制订测试策略,设计测试用例, 完成指定的功能测试;记录测试中出现的 Bug,对 Bug 进行分析与修复;基于测试报 告模板,撰写软件系统测试报告、软件功能修正说明。

3.API 接口测试。使用 JMeter 工具对后端 RESTful API 接口进行编码规范测试, 输出 API 接口测试报告并至填写软件系统测试报告。

#### 二、任务要求

1.项目准备

(1)利用数据库可视化管理工具,创建 carbon 数据库,并导入 carbon.sql 数据 库文件。数据库账号/密码:root/123456。

(2)利用后端开发工具 IntelliJ IDEA,打开后端项目 carbon,并运行。

(3)使用前端开发工具,打开管理前端项目,并运行。利用 admin/admin123 登录 双碳管理系统。

(4)使用前端开发工具,打开用户前端项目,并运行。

(5)使用前端开发工具,打开数据可视化前端项目,并运行。

2. 基于待测系统, 进行功能测试, 并对指定 Bug 进行功能修正, 完成"软件系统测 试报告.docx"和"软件功能修正报告.docx"文档撰写。

3. 基于待测系统, 使用 JMeter 工具对后端 RESTFu1 API 进行全面测试。完成"软

件系统测试报告.docx"文档撰写。

4. 竞赛结束前, 选手将上述成果物"软件系统测试报告.docx"和"软件功能修正 说明.docx"添加到"系统部署测试.zip"压缩包内,并提交压缩包文件到竞赛管理平 台上。

# 三、竞赛任务

# 任务 1: 功能测试及指定 Bug 修改 (14分)

# (一)功能测试

根据"双碳管理系统功能测试范围.pdf"中描述的功能范围进行全范围测查,找出 特定的至少 5 个 Bug, 根据找出的 Bug 进行缺陷分析, 分析 Bug 出现的原因, 并填写 《软件系统测试报告模板》中的缺陷表格,缺陷表格样例见表 1。

| 缺陷编号   | 01                                     |
|--------|----------------------------------------|
| 缺陷简要描述 | 车辆调度中搜索框内输入单据号后,点击【搜索】按钮没有反应。          |
|        | 1. 用户输账号密码后登陆双碳管理系统;                   |
| 缺陷重现步骤 | 2. 智能仓储 WMS 中点击运输管理下的车辆调度标签, 进入车辆管理页面; |
|        | 3. 输入单据号后点击【搜索】按钮, 无法加载对应数据, 点击无反应。    |
| 缺陷验证程度 | 缺陷等级: (致命、严重、一般、提示)<br>严重              |
| 涉及功能模块 | 智能仓储一运输管理一车辆管理                         |
| 缺陷分析原因 | 查询接口异常                                 |
| 缺陷功能截图 | 略                                      |

表 1 缺陷分析表

# (二)指定 Bug 修改

修正下面功能 Bug, 并完成"软件功能修正报告.docx"文档撰写。

表 2 系统功能修正报告样例

| Bug 编号   | 001 |
|----------|-----|
| Bug 修正截图 | 略   |

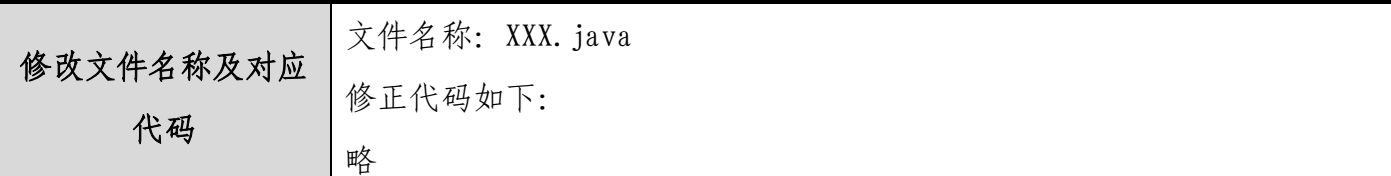

# (1)管理端货主管理模块删除功能点击后无任何反应

进入双碳管理系统主界面,点击"智能仓储管理系统 WMS"后再点击左侧基础数据 下的货主标签,进入货主管理界面。

#### 【基本要求】

注: 选手需根据描述的功能缺陷进行改错, 并修正对应错误。

点击【删除】按钮后应删除数据并刷新页面,但当前页面点击【删除】后无任何反 应,请查找对应错误并改正。

# (2)承运申请中客户下拉选择无法查看对应数据

进入双碳管理系统主界面,点击"智能仓储 WMS"后再点击左侧运输管理下的承运 申请标签,进入承运申请管理界面。

#### 【基本要求】

注: 选手需根据描述的功能缺陷进行改错, 并修正对应错误。

承运申请页面点击搜索功能区中的客户下拉选择后,应显示所有客户名称并可以 按照选择的客户进行查询,但现在客户下拉选择中无法显示对应的客户名称数据,请查 找对应错误并改正。

# (3)库存明细报表中点击【导出】按钮后无法将对应数据导出为 excel 文件

进入双碳管理系统主界面,点击"智能仓储 WMS"后再点击左侧报表管理下的库存 明细报表标签,进入库存明细报表管理界面。

#### 【基本要求】

注: 选手需根据描述的功能缺陷进行改错,并修正对应错误。

点击【导出】按钮后应弹出"是否确认导出"对话框,点击【确认】按钮后将库存

明细报表数据导出为 excel 文件, 点击【取消】按钮后关闭对话框, 但现在点击【导 出】按钮后无任何反应,请查找对应错误并改正。

# (4)采购计划审核中点击【驳回】按钮,无法审批当前业务

进入双碳管理系统主界面,点击"我的任务"后再点击左侧采购计划审核标签,进 入采购计划审核管理界面。

#### 【基本要求】

注: 选手需根据描述的功能缺陷进行改错,并修正对应错误。

销售计划审核页面中点击数据列表中的【详情】按钮弹出审核采购计划对话框,对 话框内容包括:单据号、申请人、申请日期、申请状态下拉选、审核人下拉选、审核日 期、审核状态下拉选、审核意见、备注、【通过】、【驳回】和【取消】按钮,点击【驳 回】按钮后可将已审批的数据状态由"已通过"驳回变为"未审核",但现在点击【驳 回】按钮后无法审批当前业务实现变更审批状态的功能,请查找对应错误并改正。

# (5)防错管理中无法批量选中所有数据

进入双碳管理系统主界面,点击"制造执行 MES"后再点击左侧质量管理下的防错 管理标签,进入防错管理界面。

#### 【基本要求】

注: 选手需根据描述的功能缺陷进行改错,并修正对应错误。

防错管理数据列表显示内容应包括: 编号、错误项、错误类型、【修改】和【删除】 按钮,点击数据列表左上方的复选框后可选择全部防错管理数据,但现在点击复选框后 无法批量选择所有防错管理数据,请查找对应错误并改正。

# 任务 2:API 接口测试(6 分)

通过 JMeter 测试工具, 根据系统测试范围测试系统 API, 根据《软件系统测试报

告模板.docx》撰写软件测试报告。